## How to Make International Payments Online Using TransferMate

Our secure payment system will need to be accessed through Google Chrome or Internet Explorer. Please keep in mind that the site is not compatible with Apple products.

## Merced college students have the ability to make their payments online through their student payment center.

- 1. Login to the MC Portal
- 2. In WebAdvisor for Students, select "Financial Information"
- 3. Select, "Pay on My Account"
- 4. To connect to the Merced College Student Account Center, select "Click Here"
- **5.** You will be connected to the Student Account Center via TouchNet. Click on "**Make** Payment".

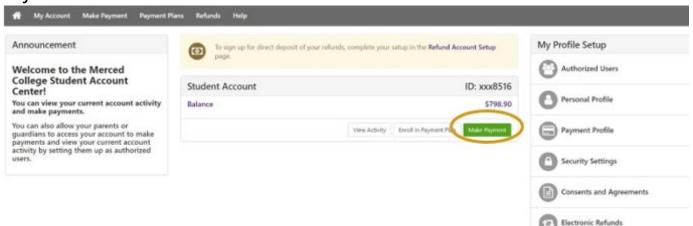

**6.** Select the term you wish to pay. Enter the amount of payment in the box located on the right. Then, click "**Continue**"

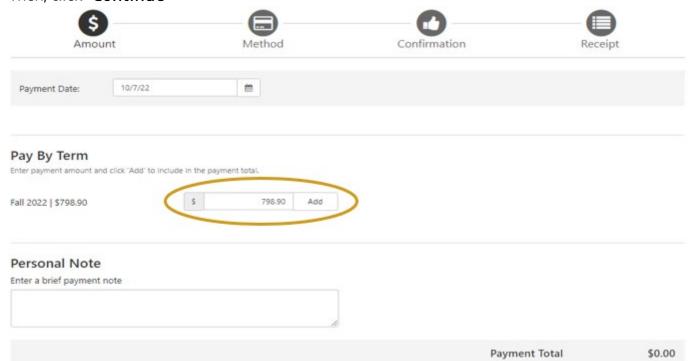

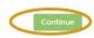

7. Select TransferMate within the "Method" drop-down menu. Then, click "Continue".

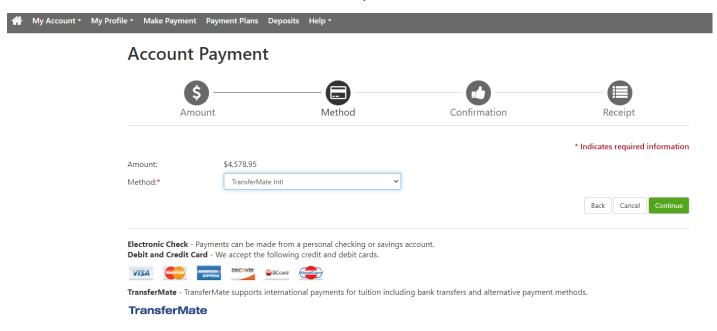

8. Select the country you are paying from and click "Review Rate".

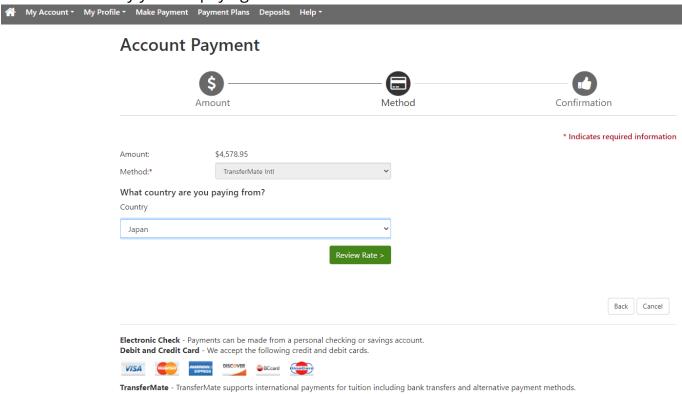

9. Once you have reviewed the rates, click "Enter Details".

## **Account Payment**

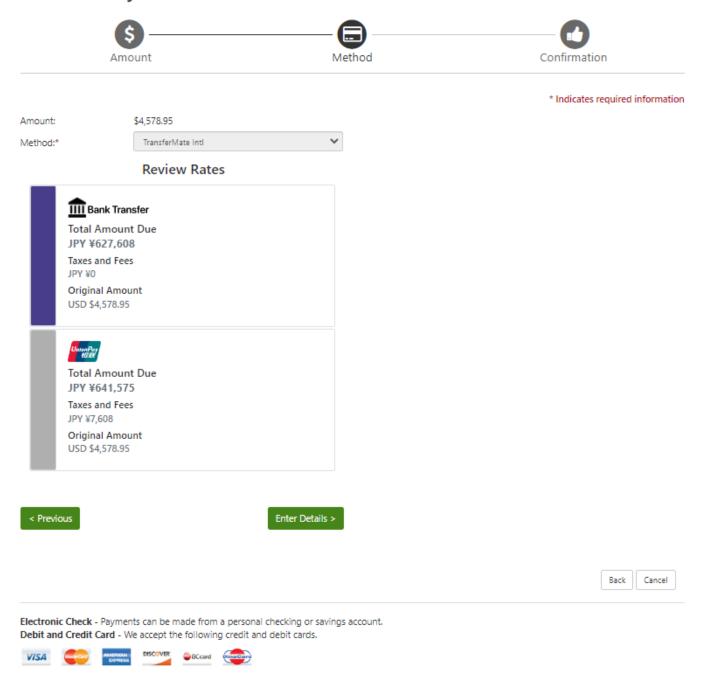

**10.** Select from drop down list for "Who is Making the Payment", enter student information under "Student Details", then click "Payer Details".

**Account Payment** 

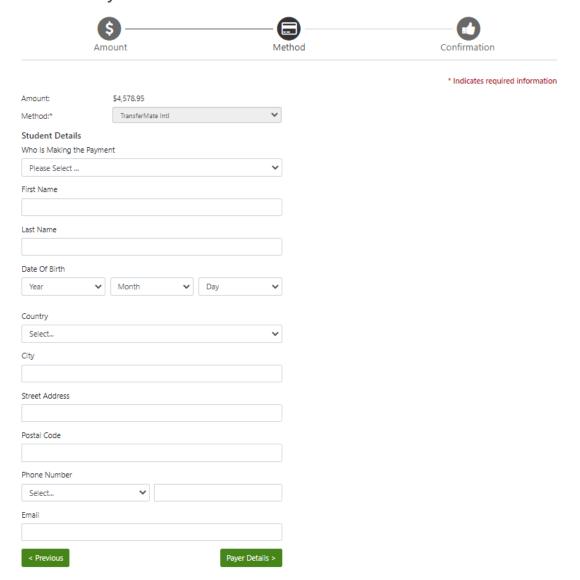

11. A second screen will be prompted, if you have selected parent or relative of the student in the drop-down menu under "Who is Making the Payment". Enter the required information for the person selected. Once completed, click "Continue to Confirmation".

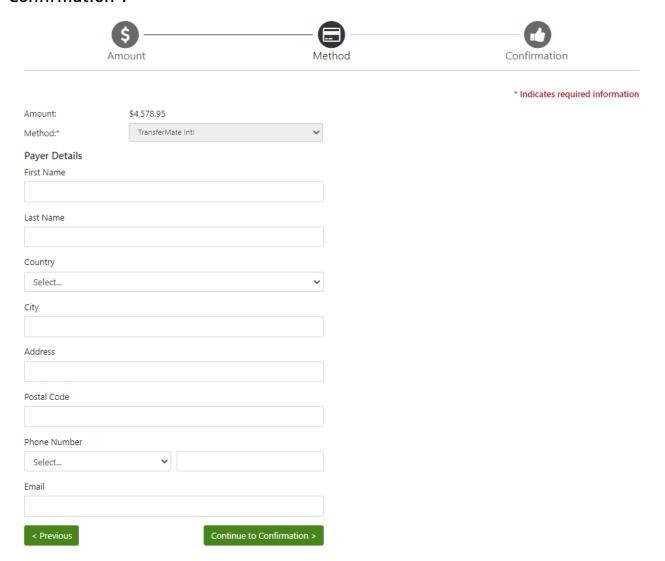

Confirm payment information is accurate. Then click "Initiate Payment".
Account Payment

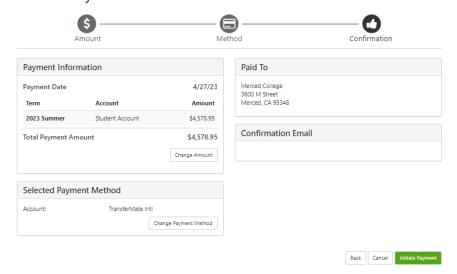

**13.** You will receive the below confirmation email with instructions on how to complete your payment.

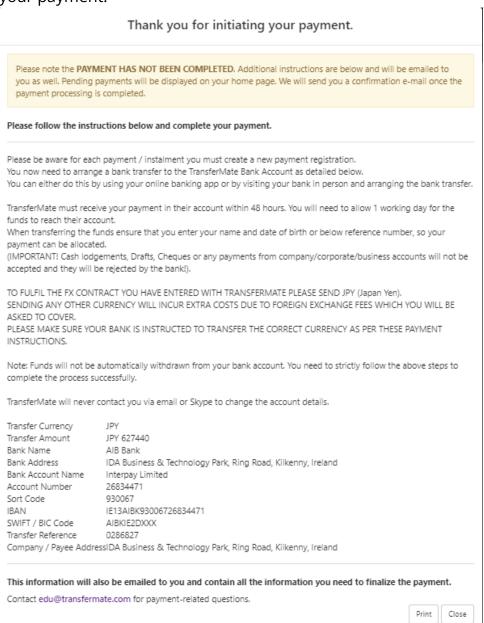

**14.** Your payment has been initiated with TransferMate. The pending payment will post to your account, once funds are received by TransferMate.

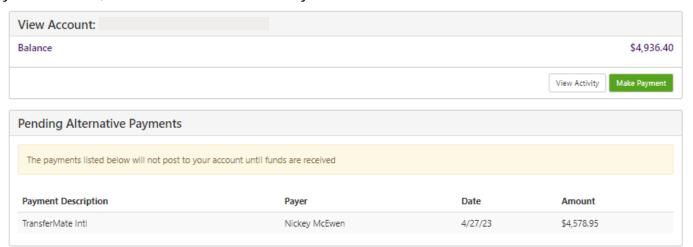